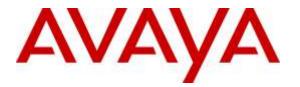

Avaya Solution & Interoperability Test Lab

# Application Notes for dvsAnalytics Encore 6.0.4 with Avaya Proactive Contact 5.1.1 with CTI and Avaya Aura® Application Enablement Services 6.3.3 – Issue 1.0

### Abstract

These Application Notes describe the configuration steps required for dvsAnalytics Encore 6.0.4 to interoperate with Avaya Proactive Contact 5.1.1 with CTI and Avaya Aura® Application Enablement Services 6.3.3. dvsAnalytics Encore is a call recording solution.

In the compliance testing, dvsAnalytics Encore used the Event Services interface from Avaya Proactive Contact and the Telephony Services Application Programmer Interface from Avaya Aura® Application Enablement Services to obtain information on agent states and calls, and used the Service Observing feature and virtual IP softphones via the Avaya Aura® Application Enablement Services, Media, and Call Control interface to capture the media associated with monitored agents for call recording.

Readers should pay attention to **Section 2**, in particular the scope of testing as outlined in **Section 2.1** as well as any observations noted in **Section 2.2**, to ensure that their own use cases are adequately covered by this scope and results.

Information in these Application Notes has been obtained through DevConnect compliance testing and additional technical discussions. Testing was conducted via the DevConnect Program at the Avaya Solution and Interoperability Test Lab.

# 1. Introduction

These Application Notes describe the configuration steps required for dvsAnalytics Encore 6.0.4 to interoperate with Avaya Proactive Contact 5.1.1 with CTI and Avaya Aura® Application Enablement Services 6.3.3. dvsAnalytics Encore is a call recording solution.

In the compliance testing, dvsAnalytics Encore used the Event Services interface from Avaya Proactive Contact and the Telephony Services Application Programmer Interface (TSAPI) from Avaya Aura® Application Enablement Services to obtain information on agent states and calls, and used the Service Observing feature and virtual IP softphones via the Avaya Aura® Application Enablement Services, Media, and Call Control (DMCC) interface to capture the media associated with monitored agents for call recording.

The Event Services and TSAPI interfaces are used by dvsAnalytics Encore to monitor agent stations and calls, and the DMCC interface is used by dvsAnalytics Encore to register virtual IP softphones to pick up the media for call recording. dvsAnalytics Encore starts the call recording by sending Service Observing button press from a virtual IP softphone via the DMCC interface to observe the active call. The Event Services and/or TSAPI event reports are also used to determine when to stop the call recordings.

This compliance test covered the recording of calls using the Avaya Proactive Contact with CTI deployment option.

# 2. General Test Approach and Test Results

The feature test cases were performed both automatically and manually. Upon start of the Encore application, the application automatically registers virtual IP softphones to Communication Manager using DMCC, requests monitoring on the skill groups and agent stations using TSAPI, and requests monitoring of agent states and call events using Event Services.

For the manual part of testing, each call was handled manually on the agent station with generation of unique audio content for recordings. Necessary user actions such as hold and reconnect were performed from the agent telephones to test the different call scenarios.

The serviceability test cases were performed manually by disconnecting/reconnecting the Ethernet connection to Encore. The verification of tests included use of Encore logs for proper message exchanges, and use of Encore web interface for proper logging and playback of calls.

DevConnect Compliance Testing is conducted jointly by Avaya and DevConnect members. The jointly-defined test plan focuses on exercising APIs and/or standards-based interfaces pertinent to the interoperability of the tested products and their functionalities. DevConnect Compliance Testing is not intended to substitute full product performance or feature testing performed by DevConnect members, nor is it to be construed as an endorsement by Avaya of the suitability or completeness of a DevConnect member's solution.

## 2.1. Interoperability Compliance Testing

The interoperability compliance test included feature and serviceability testing.

The feature testing focused on verifying the following on Encore:

- Handling of Event Services agent states and call events.
- Handling of TSAPI messages in the areas of event notification and value queries.
- Use of DMCC registration services to register and un-register virtual IP softphones.
- Use of DMCC physical device services to activate Service Observing for virtual IP softphones to obtain the media.
- Proper recording, logging, and playback of calls for agent blending scenarios involving inbound, outbound, agent drop, customer drop, hold, reconnect, simultaneous calls, conference, and transfer.

The serviceability testing focused on verifying the ability of Encore to recover from adverse conditions, such as disconnecting/reconnecting the Ethernet connection to Encore.

### 2.2. Test Results

All test cases were executed and verified. The following were observations on Encore from the compliance testing.

- The recording entries for outbound calls delivered by Proactive Contact were reported with Incoming as Call Direction.
- Agent short connections to phantom CTI stations and announcements were included as separate recording entries.
- The held scenario for a Proactive Contact outbound call produced one recording entry, and the held scenario for an inbound ACD call produced one recording entry as well.
- The number of softphones to configure need to take into account the small interval of 500ms that a softphone will not be available between recordings.

#### 2.3. Support

Technical support on Encore can be obtained through the following:

- **Phone:** (800) 910-4564
- Email: <u>Support@dvsAnalytics.com</u>

# 3. Reference Configuration

The configuration used for the compliance testing is shown in Figure 1.

The detailed administration of basic connectivity between Communication Manager and Proactive Contact, between Communication Manager and Application Enablement Services, and of contact center devices are not the focus of these Application Notes and will not be described.

In the compliance testing, Encore monitored the skill group and agent station extensions shown in the table below. Note that the skill groups and agent login IDs were associated with the inbound ACD calls for the agent blending mode.

| Contact Center Device Type | Extension    |
|----------------------------|--------------|
| Skill Group                | 41410, 41412 |
| Agent Station              | 65001, 65002 |
| Agent Login IDs            | 41661, 41662 |

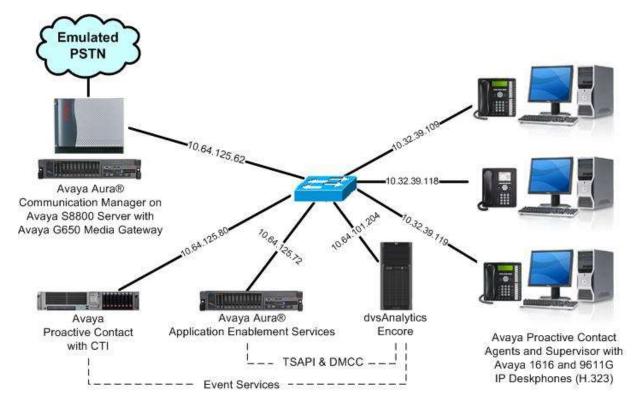

**Figure 1: Compliance Testing Configuration** 

# 4. Equipment and Software Validated

The following equipment and software were used for the sample configuration provided:

| Equipment/Software                                                                                                    | Release/Version                                                  |  |  |
|----------------------------------------------------------------------------------------------------|------------------------------------------------------------------|--|--|
| Avaya Aura® Communication Manager on<br>Avaya S8800 Server with<br>Avaya G650 Media Gateway                                                                                                    | 6.3.11.1 (R016x.03.0.124.0-22450)                                |  |  |
| Avaya Aura® Application Enablement Services                                                                                                    | 6.3.3 SP4 (6.3.3.4.10-0)                                         |  |  |
| Avaya Proactive Contact with CTI                                                                                                    | 5.1.1                                                            |  |  |
| Avaya Proactive Contact Agent                                                                                                    | 5.1.1                                                            |  |  |
| Avaya Proactive Contact Supervisor                                                                                                    | 5.1.1                                                            |  |  |
| Avaya 1616 IP Deskphone (H.323)                                                                                                    | 1.350B                                                           |  |  |
| Avaya 9611G IP Deskphone (H.323)                                                                                                    | 6.4.0.14                                                         |  |  |
| Avaya 9650 IP Deskphone (H.323)                                                                                                    | 3.230A                                                           |  |  |
| <ul> <li>dvsAnalytics Encore on</li> <li>Windows Server 2008 R2 Standard</li> <li>SP_CMAPI.dll</li> <li>Avaya TSAPI Windows Client (csta32.dll)</li> <li>Avaya DMCC XML</li> <li>Avaya Event Services</li> </ul> | 6.0.4<br>SP 1<br>4.1.8796<br>6.3.3.103<br>6.1<br>5.1.1 Patch 372 |  |  |

# 5. Configure Avaya Aura® Communication Manager

This section provides the procedures for configuring Communication Manager. The procedures include the following areas:

- Verify license
- Administer CTI link
- Administer system parameters features
- Administer IP codec set
- Administer class of restriction
- Administer virtual IP softphones
- Administer agent stations

### 5.1. Verify License

Log into the System Access Terminal (SAT) to verify that the Communication Manager license has proper permissions for features illustrated in these Application Notes. Use the "display system-parameters customer-options" command to verify that the **Computer Telephony Adjunct Links** customer option is set to "y" on **Page 3**. If this option is not set to "y", then contact the Avaya sales team or business partner for a proper license file.

```
display system-parameters customer-options
                                                             Page
                                                                    3 of 11
                              OPTIONAL FEATURES
   Abbreviated Dialing Enhanced List? y
                                               Audible Message Waiting? y
      Access Security Gateway (ASG)? n
                                                Authorization Codes? y
      Analog Trunk Incoming Call ID? y
                                                            CAS Branch? n
A/D Grp/Sys List Dialing Start at 01? y
                                                               CAS Main? n
Answer Supervision by Call Classifier? y
                                                      Change COR by FAC? n
                                ARS? y Computer Telephony Adjunct Links? y
               ARS/AAR Partitioning? y Cvg Of Calls Redirected Off-net? y
         ARS/AAR Dialing without FAC? y
                                                           DCS (Basic)? y
         ASAI Link Core Capabilities? n
                                                     DCS Call Coverage? y
         ASAI Link Plus Capabilities? n
                                                     DCS with Rerouting? y
      Async. Transfer Mode (ATM) PNC? n
```

Navigate to Page 6, and verify that Service Observing (Basic) is set to "y".

| display system-parameters customer-options<br>CALL CENTER OPTIC                                                                                                    | -                                                                                                    |
|----------------------------------------------------------------------------------------------------|----------------------------------------------------------------------------------------------------|
| Call Center Rele                                                                                                    | ase: 6.0                                                                                                    |
| ACD? y<br>BCMS (Basic)? y<br>BCMS/VuStats Service Level? y<br>BSR Local Treatment for IP & ISDN? y<br>Business Advocate? n<br>Call Work Codes? y<br>DTMF Feedback Signals For VRU? y<br>Dynamic Advocate? n | Reason Codes? y<br>Service Level Maximizer? n<br>Service Observing (Basic)? y<br>Service Observing (Remote/By FAC)? y<br>Service Observing (VDNs)? y<br>Timed ACW? y<br>Vectoring (Basic)? y<br>Vectoring (Prompting)? y |

Solution & Interoperability Test Lab Application Notes ©2015 Avaya Inc. All Rights Reserved.

#### 5.2. Administer CTI Link

Add a CTI link using the "add cti-link n" command, where "n" is an available CTI link number. Enter an available extension number in the **Extension** field. Note that the CTI link number and extension number may vary. Enter "ADJ-IP" in the **Type** field, and a descriptive name in the **Name** field. Default values may be used in the remaining fields.

```
add cti-link 2
CTI Link 2
CTI Link: 2
Extension: 60100
Type: ADJ-IP
COR: 1
COR: 1
```

#### 5.3. Administer System Parameters Features

Use the "change system-parameters features" command to enable Allow Two Observers in Same Call, which is located on Page 11. Set Service Observing: Warning Tone as desired.

```
Page 11 of 20
change system-parameters features
                       FEATURE-RELATED SYSTEM PARAMETERS
CALL CENTER SYSTEM PARAMETERS
 EAS
        Expert Agent Selection (EAS) Enabled? y
       Minimum Agent-LoginID Password Length:
          Direct Agent Announcement Extension:
                                                                 Delay:
   Message Waiting Lamp Indicates Status For: station
 VECTORING
                   Converse First Data Delay: 0
                                                    Second Data Delay: 2
              Converse Signaling Tone (msec): 100
                                                        Pause (msec): 70
                   Prompting Timeout (secs): 10
                Interflow-qpos EWT Threshold: 2
   Reverse Star/Pound Digit For Collect Step? n
         Available Agent Adjustments for BSR? n
                            BSR Tie Strategy: 1st-found
  Store VDN Name in Station's Local Call Log? n
 SERVICE OBSERVING
             Service Observing: Warning Tone? n
                                                    or Conference Tone? n
    Service Observing Allowed with Exclusion? n
            Allow Two Observers in Same Call? y
```

### 5.4. Administer IP Codec Set

Use the "change ip-codec-set n" command, where "n" is an existing codec set number used for integration with Encore. For **Audio Codec**, enter "G.711MU", which is the only codec type supported by Encore.

In the compliance testing, this IP codec set was associated with the IP network region used by the agent stations and virtual IP softphones.

```
change ip-codec-set 1

IP Codec Set

Codec Set: 1

Audio Silence Frames Packet

Codec Suppression Per Pkt Size(ms)

1: G.711MU n 2 20

2:
```

# 5.5. Administer Class of Restriction

Enter the "change cor n" command, where "n" is the class of restriction (COR) number used for integration with Encore. Set **Can Be Service Observed** and **Can Be A Service Observer** to "y", as shown below.

In the compliance testing, this COR was assigned to the agent stations and virtual IP softphones.

```
change cor 7
                                                                                  1 of 23
                                                                          Page
                                  CLASS OF RESTRICTION
                 COR Number: 7
           COR Description:
                                                                     APLT? y
                         FRL: 0
                                      Calling Party Restriction: none
Called Party Restriction: none
  Can Be Service Observed? y
Can Be A Service Observer? y
Time of Day Chart: 1
Priority Queuing? n
                                      Forced Entry of Account Codes? n
                                                 Direct Agent Calling? n
     Restriction Override: none
                                          Facility Access Trunk Test? n
     Restricted Call List? n
                                                   Can Change Coverage? n
```

1 of

Page

2

### 5.6. Administer Virtual IP Softphones

Add a virtual softphone using the "add station n" command, where "n" is an available extension number. Enter the following values for the specified fields, and retain the default values for the remaining fields.

- **Type:** "4610"
- Name: A descriptive name.
- Security Code: A desired value.
- **COR:** The class of restriction number from **Section 5.5**.
- **IP SoftPhone:** "y"

| add station 65991        |          |                            | Page     | 1 of | 5 |
|--------------------------|----------|----------------------------|----------|------|---|
|                          |          | STATION                    |          |      |   |
|                          |          |                            |          |      |   |
| Extension: 65991         |          | Lock Messages? n           |          | BCC: | 0 |
| Type: 4610               |          | Security Code: 65991       |          | TN:  | 1 |
| Port: IP                 |          | Coverage Path 1:           |          | COR: | 7 |
| Name: Encore Virtual     | #1       | Coverage Path 2:           |          | COS: | 1 |
|                          |          | Hunt-to Station:           |          |      |   |
| STATION OPTIONS          |          |                            |          |      |   |
|                          |          | Time of Day Lock Tab       | le:      |      |   |
| Loss Group:              | 19       | Personalized Ringing Patte | rn: 1    |      |   |
| -                        |          | Message Lamp E             | xt: 6599 | 91   |   |
| Speakerphone:            | 2-way    | Mute Button Enabl          | ed? y    |      |   |
| Display Language:        | english  |                            | -        |      |   |
| Survivable GK Node Name: | -        |                            |          |      |   |
| Survivable COR:          | internal | Media Complex E            | xt:      |      |   |
| Survivable Trunk Dest?   | V        | IP SoftPho                 |          |      |   |
|                          | -        |                            | -        |      |   |
|                          |          | IP Video Softpho           | ne? n    |      |   |

Navigate to Page 4, and add a "serv-obsrv" button as shown below.

| add station 65991   |         | Page           | <b>4</b> of | 6 |
|---------------------|---------|----------------|-------------|---|
|                     | STATION |                |             |   |
| SITE DATA           |         |                |             |   |
| Room:               |         | Headset? n     |             |   |
| Jack:               |         | Speaker? n     |             |   |
| Cable:              |         | Mounting: d    |             |   |
| Floor:              |         | Cord Length: 0 |             |   |
| Building:           |         | Set Color:     |             |   |
| ABBREVIATED DIALING |         |                |             |   |
| List1:              | List2:  | List3:         |             |   |
| BUTTON ASSIGNMENTS  |         |                |             |   |
| 1: call-appr        | 7:      |                |             |   |
| 2: call-appr        | 8:      |                |             |   |
| 3: call-appr        | 9:      |                |             |   |
| 4: serv-obsrv       | 10:     |                |             |   |
| 5:                  | 11:     |                |             |   |

Repeat this section to administer the desired number of virtual IP softphones. In the compliance testing, four virtual IP softphones were administered, as shown below.

| list station    | 65991 cc       | ount 4              |      |                   |                                  |  |
|-----------------|----------------|---------------------|------|-------------------|----------------------------------|--|
|                 |                | STATIC              | DNS  |                   |                                  |  |
| Ext/<br>Hunt-to | Port/<br>Type  | Name/<br>Surv GK NN | Move | Room/<br>Data Ext | Cv1/ COR/ Cable/<br>Cv2 COS Jack |  |
| 65991           | S00090<br>4610 | Encore Virtual #1   | no   |                   | 7<br>1                           |  |
| 65992           | S00093<br>4610 | Encore Virtual #2   | no   |                   | 7<br>1                           |  |
| 65993           | S00096<br>4610 | Encore Virtual #3   | no   |                   | 7<br>1                           |  |
| 65994           | S00099<br>4610 | Encore Virtual #4   | no   |                   | 7<br>1                           |  |

#### 5.7. Administer Agent Stations

Use the "change station n" command, where "n" is the first agent station extension from **Section 3**. For **COR**, enter the class of restriction number from **Section 5.5**.

| change station 65001 |         | Pa                            | ge 1 of | 5 |
|----------------------|---------|-------------------------------|---------|---|
|                      |         | STATION                       | 5       |   |
| Extension: 65001     |         | Lock Messages? n              | BCC:    | 0 |
| Type: 1616           |         | Security Code: *              | TN:     | 1 |
| Port: S00010         |         | Coverage Path 1:              | COR:    | 7 |
| Name: CMW Station 1  |         | Coverage Path 2:              | COS:    | 1 |
|                      |         | Hunt-to Station:              | Tests?  | У |
| STATION OPTIONS      |         |                               |         |   |
|                      |         | Time of Day Lock Table:       |         |   |
| Loss Group:          | 19      | Personalized Ringing Pattern: | 1       |   |
|                      |         | Message Lamp Ext:             | 65001   |   |
| Speakerphone:        | 2-way   | Mute Button Enabled?          | У       |   |
| Display Language:    | english | Button Modules:               | Ō       |   |

Repeat this section to administer all stations to be monitored. In the compliance testing, two stations were administered as shown below.

| list station 6  | 65001 co       | unt 2               |      |                   |   |                         |
|-----------------|----------------|---------------------|------|-------------------|---|-------------------------|
|                 |                | STATIONS            |      |                   |   |                         |
| Ext/<br>Hunt-to | Port/<br>Type  | Name/<br>Surv GK NN | Move | Room/<br>Data Ext |   | COR/ Cable/<br>COS Jack |
| 65001           | S00010<br>1616 | CMW Station 1       | no   |                   | 1 | 7                       |
| 65002           | S00049<br>9611 | CMW Station 2       | no   |                   | 1 | 7<br>1                  |

Solution & Interoperability Test Lab Application Notes ©2015 Avaya Inc. All Rights Reserved.

# 6. Configure Avaya Aura® Application Enablement Services

This section provides the procedures for configuring Application Enablement Services. The procedures include the following areas:

- Launch OAM interface
- Verify license
- Administer TSAPI link
- Administer H.323 gatekeeper
- Restart service
- Obtain Tlink name
- Administer Encore user
- Administer ports
- Verify security database

#### 6.1. Launch OAM Interface

Access the OAM web-based interface by using the URL "https://ip-address" in an Internet browser window, where "ip-address" is the IP address of the Application Enablement Services server.

The **Please login here** screen is displayed. Log in using the appropriate credentials.

| AVAYA | Application Enablement Services<br>Management Console |     |  |
|-------|-------------------------------------------------------|-----|--|
|       |                                                       | Hel |  |
|       | Please login here:<br>Username                        |     |  |
|       | Continue                                              |     |  |
|       |                                                       |     |  |
|       | Copyright © 2009-2014 Avaya Inc. All Rights Reserved. |     |  |

The Welcome to OAM screen is displayed next.

| AVAYA                             | Application Enablement Services<br>Management Console                                                                                                    | Welcome: User<br>Last login: Wed Sep 9 07:05:31 2015 from 10.32.39.20<br>Number of prior failed login attempts: 0<br>HostName/IP: aes_125_72/10.64.125.72<br>Server Offer Type: VIRTUAL_APPLIANCE_ON_SP<br>SW Version: 6.3.3.4.10-0<br>Server Date and Time: Wed Sep 09 07:21:29 MDT 2015<br>HA Status: Not Configured |  |  |  |  |
|-----------------------------------|----------------------------------------------------------------------------------------------------|----------------------------------------------------------------------------------------------------|--|--|--|--|
| Home                              |                                                                                                    | Home   Help   Logout                                                                                                    |  |  |  |  |
| > AE Services                     |                                                                                                    |                                                                                                    |  |  |  |  |
| Communication Manage<br>Interface | er Welcome to OAM                                                                                                    |                                                                                                    |  |  |  |  |
| High Availability                 | High Availability The AE Services Operations, Administration, and Management (OAM) Web provides you with tools for managing the AE Server. OAM spans the following administrative domains: |                                                                                                    |  |  |  |  |
| Licensing                         |                                                                                                    | AE Services - Use AE Services to manage all AE Services that you are licensed to use on the AE                                                                                                    |  |  |  |  |
| Maintenance                       | <ul> <li>Server.</li> <li>Communication Manager Interface - Use Communic</li> </ul>                                                                                                    |                                                                                                    |  |  |  |  |
| Networking                        | connection and dialplan.                                                                                                    |                                                                                                    |  |  |  |  |
| Security                          | <ul> <li>High Availability - Use High Availability to manage A</li> <li>Licensing - Use Licensing to manage the license ser</li> </ul>                                                     | ver.                                                                                                    |  |  |  |  |
| Status                            | Maintenance - Use Maintenance to manage the rout     Networking - Use Networking to manage the network                                                                                     | rk interfaces and ports.                                                                                                    |  |  |  |  |
| > User Management                 | <ul> <li>Security - Use Security to manage Linux user accou<br/>authorization, configure Linux-PAM (Pluggable Authority)</li> </ul>                                                        | entication Modules for Linux) and so on.                                                                                                    |  |  |  |  |
| Vtilities                         | <ul> <li>Status - Use Status to obtain server status infomati</li> <li>User Management - Use User Management to mana</li> </ul>                                                            |                                                                                                    |  |  |  |  |
| ▶ Help                            | related resources.<br>• Utilities - Use Utilities to carry out basic connectivity<br>• Help - Use Help to obtain a few tips for using the O/                                               |                                                                                                    |  |  |  |  |
|                                   | Depending on your business requirements, these administr<br>administrator for all domains, or a separate administrator f                                                                   |                                                                                                    |  |  |  |  |

#### 6.2. Verify License

Select Licensing  $\rightarrow$  WebLM Server Access in the left pane, to display the Web License Manager pop-up screen (not shown), and log in using the appropriate credentials.

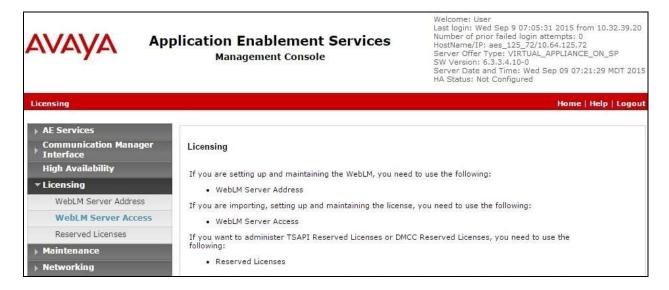

The Web License Manager screen is displayed. Select Licensed products  $\rightarrow$  APPL\_ENAB  $\rightarrow$  Application\_Enablement in the left pane, to display the Application Enablement (CTI) screen in the right pane.

Verify that there are sufficient licenses for **TSAPI Simultaneous Users** and **Device Media and Call Control**, as shown below.

| AVAYA We                  | eb License Manager (W                                              | ebLM v6               | .3) Help                                                                                                    | About Change Passw |
|---------------------------|--------------------------------------------------------------------|-----------------------|----------------------------------------------------------------------------------------------------|--------------------|
|                           |                                                                    |                       |                                                                                                    |                    |
| WebLM Home                | Application Enablement (CTI) - Rele                                | ease: 6 - SID:        | 10503000 Sta                                                                                                    | ndard License file |
| Install license           | You are here: Licensed Products > Applicatio                       | s Enablement »        | day Linear Canacity                                                                                                    |                    |
| Licensed products         |                                                                    | All the second second |                                                                                                    |                    |
| APPL_ENAB                 | License installed on: May 11, 2012 7:07                            | 2:47 PM -04:00        |                                                                                                    |                    |
| Application_Enablement    |                                                                    |                       |                                                                                                    |                    |
| View license capacity     | License File Host IDs: 00-16-3E-                                   | 48-60-82              |                                                                                                    |                    |
| View peak usage           |                                                                    |                       |                                                                                                    |                    |
| Uninstall license         | Licensed Features                                                  |                       |                                                                                                    |                    |
| Server properties         |                                                                    |                       |                                                                                                    | 4                  |
| Manage users              | 10 Items 💐 Show ALL 👻                                              | VI                    |                                                                                                    | [                  |
|                           | Feature (License Keyword)                                          | Expiration dat        | e Licensed capacity                                                                                                    |                    |
| Sortcuts                  | CVLAN ASAI<br>VALUE AES CVLAN ASAI                                 | permanent             | 16                                                                                                    |                    |
| elp for Installed Product | Unified CC API Desktop Edition<br>VALUE_AES_AEC_UNIFIED_CC_DESKTOP | permanent             | 10000                                                                                                    |                    |
|                           | AES ADVANCED SMALL SWITCH<br>VALUE_AES_AEC_SMALL_ADVANCED          | permanent             | 16                                                                                                    |                    |
|                           | CVLAN Proprietary Links<br>VALUE_AES_PROPRIETARY_LINKS             | permanent             | 16                                                                                                    |                    |
|                           | Product Notes<br>VALUE_NOTES                                       | permanent             | SmallServerTypes:<br>#3300c;#3300d;icc;premio;th6400;ileptop;CR:<br>MediumServerTypes:<br>ibmx306;ibmx306;id380g3;d335g1;d385g1;d385g2;u<br>TrvatedApplications: IPS_001, BasicUnrestricted<br>DMCUnrestricted; IXM_001, BasicUnrestricted<br>DMCUnrestricted; IXM_001, BasicUnrestricted<br>DMCUnrestricted; IXM_001, BasicUnrestricted<br>DMCUnrestricted; IXM_001, BasicUnrestricted<br>DMCUnrestricted; IXM_001, BasicUnrestricted<br>DMCUnrestricted; IXM_001, BasicUnrestricted<br>DMCUnrestricted; IXM_001, BasicUnrestricted<br>DMCUnrestricted; IXM_001, BasicUnrestricted<br>DMCUnrestricted; IXM_001, BasicUnrestricted<br>DMCUnrestricted; IXM_001, BasicUnrestricted;<br>DMCUnrestricted; IXM_001, BasicUnrestricted;<br>DMCUnrestricted; IXM_001, BasicUnrestricted;<br>DMCUnrestricted; IXM_010, BasicUnrestricted;<br>AdvancedUnrestricted, OMCUnrestricted; IXM<br>BasicUnrestricted, AdvancedUnestricted; AW<br>BasicUnrestricted, AdvancedUnrestricted; DMC<br>DMCUnrestricted, AdvancedUnrestricted; DMC<br>DMCUnrestricted, AdvancedUnrestricted; DMC<br>BasicUnrestricted, AdvancedUnrestricted; DMC<br>DMCUnrestricted, AdvancedUnrestricted; DMC<br>DMCUnrestricted, AdvancedUnrestricted; DMC<br>DMCUnrestricted; AdvancedUnrestricted; DMC<br>DMCUnrestricted; AdvancedUnrestricted; DMC<br>DMCUnrestricted; AdvancedUnrestricted; DMC<br>DMCUnrestricted; AdvancedUnrestricted; DMC<br>DMCUnrestricted; AdvancedUnrestricted; DMC<br>DMCUnrestricted; AdvancedUnrestricted; DMC<br>DMCUnrestricted; AdvancedUnrestricted; DMC<br>DMCUnrestricted; AdvancedUnrestricted; DMC<br>DMCUnrestricted; AdvancedUnrestricted; DMC<br>DMCUnrestricted; AdvancedUnrestricted; DMC<br>DMCUnrestricted; AdvancedUnrestricted; DMC<br>DMCUnrestricted; AdvancedUnrestricted; DMC<br>DMC<br>DMC<br>DMC<br>DMC<br>DMC<br>DMC<br>DMC |                    |
|                           | AES ADVANCED LARGE SWITCH<br>VALUE_AES_AEC_LARGE_ADVANCED          | permanent             | 16                                                                                                    |                    |
|                           | TSAPI Simultaneous Users<br>VALUE_AES_TSAPI_USERS                  | permanent             | 10000                                                                                                    |                    |
|                           | DLG<br>VALUE_AES_DLG                                               | permanent             | 16                                                                                                    |                    |
|                           | Device Media and Call Control<br>VALUE_AES_DMCC_DMC                | permanent             | 10000                                                                                                    |                    |
|                           | AES ADVANCED MEDIUM SWITCH<br>VALUE_AES_AEC_NEDIUM_ADVANCED        | permanent             | 16                                                                                                    |                    |

#### 6.3. Administer TSAPI Link

Select AE Services  $\rightarrow$  TSAPI  $\rightarrow$  TSAPI Links from the left pane of the Management Console, to administer a TSAPI link. The TSAPI Links screen is displayed, as shown below. Click Add Link.

| avaya                                                     | Application Enablement Services<br>Management Console | Welcome: User<br>Last login: Wed Sep 9 07:05:31 2015 from 10.32.39.20<br>Number of prior failed login attempts: 0<br>HostName/IP: aes_125_72/10.64.125.72<br>Server Offer Type: VIRTUAL_APPLIANCE_ON_SP<br>SW Version: 6.3.3.4.10-0<br>Server Date and Time: Wed Sep 09 07:21:29 MDT 2015<br>HA Status: Not Configured |
|-----------------------------------------------------------|-------------------------------------------------------|----------------------------------------------------------------------------------------------------|
| AE Services   TSAPI   1                                   | SAPI Links                                            | Home   Help   Logout                                                                                                    |
| ▼ AE Services                                             |                                                       |                                                                                                    |
| > CVLAN                                                   | TSAPI Links                                           |                                                                                                    |
| > DLG                                                     | Link Switch Connection Switch CT                      | I Link # ASAI Link Version Security                                                                                                    |
| ▶ DMCC                                                    | Add Link   Edit Link   Delete Link                    |                                                                                                    |
| ▶ SMS                                                     |                                                       |                                                                                                    |
| TSAPI                                                     |                                                       |                                                                                                    |
| <ul> <li>TSAPI Links</li> <li>TSAPI Properties</li> </ul> | 5                                                     |                                                                                                    |

The Add TSAPI Links screen is displayed next.

The **Link** field is only local to the Application Enablement Services server, and may be set to any available number. For **Switch Connection**, select the relevant switch connection from the drop-down list. In this case, the existing switch connection "S8800" is selected. For **Switch CTI Link Number**, select the CTI link number from **Section 5.2**. Retain the default values in the remaining fields.

| AVAYA                            | Application Enablement Services<br>Management Console | Welcome: User<br>Last login: Wed Sep 9 07:05:31 2015 from 10.32.39.20<br>Number of prior failed login attempts: 0<br>HostName/IP: aes_125_72/10.64.125.72<br>Server Offer Type: VIRTUAL_APPLIANCE_ON_SP<br>SW Version: 6.3.3.4.10-0<br>Server Date and Time: Wed Sep 09 07:21:29 MDT 2015<br>HA Status: Not Configured |
|----------------------------------|-------------------------------------------------------|----------------------------------------------------------------------------------------------------|
| AE Services   TSAPI   TSA        | NPI Links                                             | Home   Help   Logout                                                                                                    |
| ▼ AE Services                    |                                                       |                                                                                                    |
| ▶ CVLAN                          | Add TSAPI Links                                       |                                                                                                    |
| ⊩ DLG                            | Link 1 V                                              |                                                                                                    |
| ▶ DMCC                           | Switch Connection S8800 V                             |                                                                                                    |
| > SMS                            | Switch CTI Link Number 2 🔻                            |                                                                                                    |
| * TSAPI                          | ASAI Link Version 7 🔻                                 |                                                                                                    |
| TSAPI Links     TSAPI Properties | Security Unencrypted  Apply Changes Cancel Changes    |                                                                                                    |
| ⊮ TWS                            |                                                       |                                                                                                    |
| Communication Mana<br>Interface  | ager                                                  |                                                                                                    |

#### 6.4. Administer H.323 Gatekeeper

Select Communication Manager Interface  $\rightarrow$  Switch Connections from the left pane. The Switch Connections screen shows a listing of the existing switch connections.

Locate the connection name associated with the relevant Communication Manager, in this case "S8800", and select the corresponding radio button. Click **Edit H.323 Gatekeeper**.

| avaya                                                             | Applie | cation Enal<br>Manageme             | blement Se<br>ent Console | er <mark>vi</mark> ces | Last log<br>Number<br>HostNar<br>Server<br>SW Ver<br>Server | r of prior failed logi<br>me/IP: aes_125_7<br>Offer Type: VIRTU<br>sion: 6.3.3.4.10-0 | 2/10.64.125.72<br>AL_APPLIANCE_ON_SP<br>ed Sep 09 07:21:29 MDT 2015 |
|-------------------------------------------------------------------|--------|-------------------------------------|---------------------------|------------------------|-------------------------------------------------------------|---------------------------------------------------------------------------------------|---------------------------------------------------------------------|
| Communication Manage  AE Services  Communication Manage Interface | ager   | Switch Connection Switch Connection | s                         |                        |                                                             |                                                                                       | Home   Help   Logout                                                |
| Switch Connection                                                 | ns     | Connection Nar                      | Add Connecti              | on<br>r Ethernet       | Msg Period                                                  | Number of                                                                             | Active Connections                                                  |
| High Availability<br>Licensing  Maintenance                       |        | s8800     Edit Connection           | No<br>Edit PE/CLAN IPs    | ·                      | 30                                                          | 1<br>Delete Connection                                                                | Survivability Hierarchy                                             |
| <ul> <li>Networking</li> <li>Security</li> </ul>                  |        |                                     |                           |                        |                                                             |                                                                                       |                                                                     |

The **Edit H.323 Gatekeeper** screen is displayed. Enter the IP address of a C-LAN circuit pack or the Processor C-LAN on Communication Manager to be used as H.323 gatekeeper, in this case "10.64.125.32" as shown below. Click **Add Name or IP**.

| avaya                | Application Enablement Services<br>Management Console | Welcome: User<br>Last login: Wed Sep 9 07:05:31 2015 from 10.32.39.20<br>Number of prior failed login attempts: 0<br>HostName/IP: aes_125_72/10.64.125.72<br>Server Offer Type: VIRTUAL_APPLIANCE_ON_SP<br>SW Version: 6.3.3.4.10-0<br>Server Date and Time: Wed Sep 09 07:21:29 MDT 2015<br>HA Status: Not Configured |
|----------------------|-------------------------------------------------------|----------------------------------------------------------------------------------------------------|
| Communication Manage | Interface   Switch Connections                        | Home   Help   Logout                                                                                                    |
| ▹ AE Services        | ger Edit H.323 Gatekeeper - \$8800                    |                                                                                                    |
| Switch Connection    | 15 10.64.125.32 Add Name or IP                        |                                                                                                    |
| ⊢ Dial Plan          | Name or IP Address                                    |                                                                                                    |
| High Availability    | Delete IP Back                                        |                                                                                                    |
| ▶ Licensing          |                                                       |                                                                                                    |
| ▶ Maintenance        |                                                       |                                                                                                    |
| Networking           |                                                       |                                                                                                    |

### 6.5. Restart Service

Select Maintenance  $\rightarrow$  Service Controller from the left pane, to display the Service Controller screen in the right pane. Check DMCC Service and TSAPI Service as shown below, and click Restart Service.

| AVAYA                              | Application Enable<br>Management |                               | Welcome: User<br>Last login: Wed Sep 9 07:05:31 2015 from 10.32.39.20<br>Number of prior failed login attempts: 0<br>HostName/IP: aes_125_72/10.64.125.72<br>Server Offer Type: VIRTUAL_APPLIANCE_ON_SP<br>SW Version: 6.3.3.4.10-0<br>Server Date and Time: Wed Sep 09 07:21:29 MDT 2015<br>HA Status: Not Configured |
|------------------------------------|----------------------------------|-------------------------------|----------------------------------------------------------------------------------------------------|
| Maintenance   Service Co           | ntroller                         |                               | Home   Help   Logout                                                                                                    |
| AE Services                        |                                  |                               |                                                                                                    |
| Communication Manage     Interface | er Service Controller            |                               |                                                                                                    |
| High Availability                  | Service                          | Controller Status             |                                                                                                    |
| ▶ Licensing                        | ASAI Link Manager                | Running                       |                                                                                                    |
| ▼ Maintenance                      | DMCC Service                     | Running                       |                                                                                                    |
| Date Time/NTP Serv                 | CVLAN Service                    | Running                       |                                                                                                    |
| Security Database                  | DLG Service                      | Running                       |                                                                                                    |
| Service Controller                 | Transport Layer Serv             |                               |                                                                                                    |
| Server Data                        | TSAPI Service                    | Running                       |                                                                                                    |
| ▶ Networking                       | For status on actual services,   | please use Status and Control |                                                                                                    |
| ▶ Security                         | Start Stop Restar                | t Service Restart AE Server   | Restart Linux Restart Web Server                                                                                                    |
| ▶ Status                           |                                  |                               |                                                                                                    |
| ▶ User Management                  |                                  |                               |                                                                                                    |

#### 6.6. Obtain Tlink Name

Select Security  $\rightarrow$  Security Database  $\rightarrow$  Tlinks from the left pane. The Tlinks screen shows a listing of the Tlink names. A new Tlink name is automatically generated for the TSAPI service. Locate the Tlink name associated with the relevant switch connection, which would use the name of the switch connection as part of the Tlink name. Make a note of the associated Tlink name, to be used later for configuring Encore.

In this case, the associated Tlink name is "AVAYA**#S8800**#CSTA#AES\_125\_72". Note the use of the switch connection "S8800" from **Section 6.3** as part of the Tlink name.

| avaya 4                                                        | Application Enablement Services<br>Management Console | Welcome: User<br>Last login: Wed Sep 9 07:05:31 2015 from 10.32.39.20<br>Number of prior failed login attempts: 0<br>HostName/IP: aes_125_72/10.64.125.72<br>Server Offer Type: VIRTUAL_APPLIANCE_ON_SP<br>SW Version: 6.3.3.4.10-0<br>Server Date and Time: Wed Sep 09 07:21:29 MDT 2015<br>HA Status: Not Configured |
|----------------------------------------------------------------|-------------------------------------------------------|----------------------------------------------------------------------------------------------------|
| Security   Security Databas                                    | e   Tlinks                                            | Home   Help   Logout                                                                                                    |
| AE Services                                                    |                                                       |                                                                                                    |
| <ul> <li>Communication Manager</li> <li>Interface</li> </ul>   | Tlinks                                                |                                                                                                    |
| High Availability                                              | Tlink Name                                            |                                                                                                    |
| Licensing                                                      | AVAYA#S8800#CSTA#AES_125_72                           |                                                                                                    |
| Maintenance                                                    | Delete Tlink                                          |                                                                                                    |
| ▶ Networking                                                   |                                                       |                                                                                                    |
| * Security                                                     |                                                       |                                                                                                    |
| Account Management                                             |                                                       |                                                                                                    |
| > Audit                                                        |                                                       |                                                                                                    |
| Certificate Managemer                                          | t                                                     |                                                                                                    |
| Enterprise Directory                                           |                                                       |                                                                                                    |
| ▶ Host AA                                                      |                                                       |                                                                                                    |
| ► PAM                                                          |                                                       |                                                                                                    |
| * Security Database                                            |                                                       |                                                                                                    |
| Control     CTI Users     Devices     Device Groups     Tlinks |                                                       |                                                                                                    |

### 6.7. Administer Encore User

Select User Management  $\rightarrow$  User Admin  $\rightarrow$  Add User from the left pane, to display the Add User screen in the right pane.

Enter desired values for User Id, Common Name, Surname, User Password, and Confirm Password. For CT User, select "Yes" from the drop-down list. Retain the default value in the remaining fields. Click Apply at the bottom of the screen (not shown below).

|                                                                                                    | ication Enabl<br>Management          |               | vices | Welcome: User<br>Last login: Wed Sep 9 07:05:31 2015 from 10.32.39.20<br>Number of prior failed login attempts: 0<br>HostName/IP: aes_125_72/10.64.125.72<br>Server Offer Type: VIRTUAL_APPLIANCE_ON_SP<br>SW Version: 6.3.3.4.10-0<br>Server Date and Time: Wed Sep 09 07:21:29 MDT 2015<br>HA Status: Not Configured |
|----------------------------------------------------------------------------------------------------|--------------------------------------|---------------|-------|----------------------------------------------------------------------------------------------------|
| User Management   User Admin                                                                                 | Add User                             |               |       | Home   Help   Logout                                                                                                    |
| <ul> <li>AE Services</li> <li>Communication Manager</li> <li>Interface</li> <li>High Availability</li> </ul> | Add User<br>Fields marked with * can | not be empty. |       |                                                                                                    |
| Licensing                                                                                                    | * User Id                            | encore        |       |                                                                                                    |
| Maintenance                                                                                                  | * Common Name                        | encore        |       |                                                                                                    |
| N I Marco President Perturbatio                                                                              | * Surname                            | encore        |       |                                                                                                    |
| Networking                                                                                                   | * User Password                      | •••••         |       |                                                                                                    |
| Security                                                                                                    | * Confirm Password                   | •••••         |       |                                                                                                    |
| > Status                                                                                                    | Admin Note                           |               |       |                                                                                                    |
| ▼ User Management                                                                                            | Avaya Role                           | None          | 20    |                                                                                                    |
| Service Admin                                                                                                | Business Category                    |               |       |                                                                                                    |
| 🕆 User Admin                                                                                                 | Car License                          |               |       |                                                                                                    |
| <ul> <li>Add User</li> </ul>                                                                                 | CM Home                              |               |       |                                                                                                    |
| <ul> <li>Change User Password</li> </ul>                                                                     | Css Home                             |               |       |                                                                                                    |
| <ul> <li>List All Users</li> <li>Modify Default Users</li> </ul>                                             | CT User                              | Yes 👻         |       |                                                                                                    |
| <ul> <li>Modify Default Osers</li> <li>Search Users</li> </ul>                                               | Department Number                    | 1             |       |                                                                                                    |
| > Utilities                                                                                                  | Display Name                         |               |       |                                                                                                    |
| > Help                                                                                                    | Employee Number                      |               |       |                                                                                                    |
|                                                                                                    | Employee Type                        |               |       |                                                                                                    |
|                                                                                                    | Enterprise Handle                    |               |       |                                                                                                    |
|                                                                                                    | Given Name                           |               |       |                                                                                                    |

#### 6.8. Administer Ports

Select **Networking**  $\rightarrow$  **Ports** from the left pane, to display the **Ports** screen in the right pane.

In the **DMCC Server Ports** section, select the radio button for **Unencrypted Port** under the **Enabled** column, as shown below. Retain the default values in the remaining fields.

| Application Enablement Services<br>Management Console<br>Management Console<br>Management Console<br>Management Console<br>Management Console<br>Management Console<br>Melcome: User<br>Last login: Wed Sep 9 07:05:31 2015 from 10.32<br>Number of prior failed login attempts: 0<br>HostName/IP: aes_125_72/10.64.125.72<br>Server Offer Type: VIRTUAL_APPLIANCE_ON_SI<br>SW Version: 6.3.3.4.10-0<br>Server Date and Time: Wed Sep 09 07:21:29 Mi<br>HA Status: Not Configured |                   |                                       |              |                       |       |
|----------------------------------------------------------------------------------------------------|-------------------|---------------------------------------|--------------|-----------------------|-------|
| Networking  Ports                                                                                                    |                   |                                       |              | Home   Help   L       | ogout |
| AE Services                                                                                                    |                   |                                       |              |                       |       |
| Communication Manager                                                                                                    | Ports             |                                       |              |                       |       |
| High Availability                                                                                                    | CVLAN Ports       |                                       |              | Enabled Disabled      |       |
| Licensing                                                                                                    |                   | Unencrypted TCP Port                  | 9999         | <ul> <li>O</li> </ul> |       |
| Maintenance                                                                                                    |                   | Encrypted TCP Port                    | 9998         | 0 0                   |       |
| ▼ Networking                                                                                                    |                   |                                       | 2h           |                       |       |
| AE Service IP (Local IP)                                                                                                    | DLG Port          | TCP Port                              | 5678         |                       |       |
| Network Configure                                                                                                    | TSAPI Ports       |                                       |              | Enabled Disabled      |       |
| Ports                                                                                                    |                   | TSAPI Service Port                    | 450          | 0                     |       |
| TCP Settings                                                                                                    |                   | Local TLINK Ports                     | Sistement    |                       |       |
| Security                                                                                                    |                   | TCP Port Min<br>TCP Port Max          | 1024<br>1039 |                       |       |
| ▶ Status                                                                                                    |                   | Unencrypted TLINK Ports               | 12           |                       |       |
| › User Management                                                                                                    |                   | TCP Port Min                          | 1050         |                       |       |
| ▶ Utilities                                                                                                    |                   | TCP Port Max                          | 1065         |                       |       |
| ▶ Help                                                                                                    |                   | Encrypted TLINK Ports<br>TCP Port Min | 1066         |                       |       |
|                                                                                                    | -                 | TCP Port Max                          | 1081         |                       |       |
|                                                                                                    |                   | 1.19986947/2020/2020/2020             | L            |                       |       |
|                                                                                                    | DMCC Server Ports |                                       | 1701         | Enabled Disabled      |       |
|                                                                                                    |                   | Unencrypted Port                      | 4721         | • •                   |       |
|                                                                                                    |                   | Encrypted Port                        | 4722         | <ul> <li>O</li> </ul> |       |
|                                                                                                    |                   | TR/87 Port                            | 4723         | 0 0                   |       |

### 6.9. Verify Security Database

Select Security  $\rightarrow$  Security Database  $\rightarrow$  Control from the left pane, to display the SDB Control for DMCC, TSAPI, JTAPI and Telephony Web Services screen in the right pane.

Make certain that **Enable SDB for TSAPI Service, JTAPI and Telephony Web Services** retained the default value of unchecked. In the event that the parameter is enabled with security database used by the customer, then follow reference [2] to configure access privileges for the Encore user from **Section 6.7**.

| avaya                                   | Application Enablement Services<br>Management Console | Welcome: User<br>Last login: Wed Sep 9 07:05:31 2015 from 10.32.39.20<br>Number of prior failed login attempts: 0<br>HostName/IP: ses_125_72/10.64.125.72<br>Server Offer Type: VIRTUAL_APPLIANCE_ON_SP<br>SW Version: 6.3.3.4.10-0<br>Server Date and Time: Wed Sep 09 07:21:29 MDT 2015<br>HA Status: Not Configured |
|-----------------------------------------|-------------------------------------------------------|----------------------------------------------------------------------------------------------------|
| Security   Security Databa              | ase   Control                                         | Home   Help   Logout                                                                                                    |
| ▶ AE Services                           |                                                       |                                                                                                    |
| Communication Manag                     | er SDB Control for DMCC, TSAPI, JTAPI and Telephon    | y Web Services                                                                                                    |
| High Availability                       | Enable SDB for DMCC Service                           |                                                                                                    |
| ▶ Licensing                             | Enable SDB for TSAPI Service, JTAPI and Telephony     | / Web Services                                                                                                    |
| Maintenance                             | Apply Changes                                         |                                                                                                    |
| Networking                              |                                                       |                                                                                                    |
| ▼ Security                              |                                                       |                                                                                                    |
| Account Managemen                       | t                                                     |                                                                                                    |
| > Audit                                 |                                                       |                                                                                                    |
| <ul> <li>Certificate Managem</li> </ul> | ent                                                   |                                                                                                    |
| Enterprise Directory                    |                                                       |                                                                                                    |
| ► Host AA                               |                                                       |                                                                                                    |
| ► PAM                                   |                                                       |                                                                                                    |
| Security Database                       |                                                       |                                                                                                    |
| Control                                 |                                                       |                                                                                                    |

# 7. Configure Avaya Proactive Contact

This section provides the procedures for obtaining information from Proactive Contact. The procedures include the following areas:

- Obtain host name
- Obtain agent IDs

### 7.1. Obtain Host Name

Log in to the Linux shell of the Proactive Contact server. Use the "uname -a" command to obtain the host name, which will be used later for configuring Encore.

In the compliance testing, the host name of the Proactive Contact server is "lzpds4b", as shown below.

```
$ uname -a
Linux lzpds4 2.6.18-371.1.2.el5PAE #1 SMP Mon Oct 7 16:41:57 EDT 2013 i686 i686 i386
GNU/Linux
LZPDS4(xxxxx)@/opt/avaya/pds [999]
$
```

# 7.2. Obtain Agent IDs

Navigate to the **/etc** directory, and display the content of the **passwd** file. Note the values of the agent IDs, which will be used later for configuring Encore. The first two agent IDs circled below were used in the compliance testing.

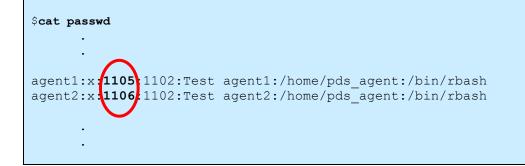

# 8. Configure dvsAnalytics Encore

This section provides the procedures for configuring Encore. The procedures include the following areas:

- Administer softphones
- Administer CTISetup
- Launch CT Gateways
- Administer CT Gateways
- Administer users

The configuration of Encore is performed by dvsAnalytics installers and dealers. The procedural steps are presented in these Application Notes for informational purposes.

#### 8.1. Administer Softphones

From the Encore server, navigate to the **D:\EncData\Config\Softphone** directory to edit the **SP\_CMAPI.ini** file shown below.

| Noftphone                                     |                                                  |                  |                        |                 |
|-----------------------------------------------|--------------------------------------------------|------------------|------------------------|-----------------|
| Compute                                       | er 👻 EncData (D:) 👻 EncData 👻 Config 👻 Softphone | - 🐲              | Search Softphone       |                 |
| File Edit View Tools<br>Organize ▼Open        | Help<br>• Print Burn New folder                  |                  |                        | i≡ • <b>⊡ 0</b> |
| 🔶 Favorites                                   | Name +                                           | Date modified    | Туре                   | Size            |
| 💻 Desktop –<br>🎉 Downloads<br>🗐 Recent Places | SP_CMAPI.ini                                     | 3/7/2013 6:04 PM | Configuration settings | 4 KB            |

Scroll down to the **DMCC Session Info** sub-section. Under **CMAPISessionInfo**, set **AESAddress** to the IP address of the Application Enablement Services server. Set **UserName** and **Password** to the Encore user credentials from **Section 6.7**. Retain the default value for **AESPort**.

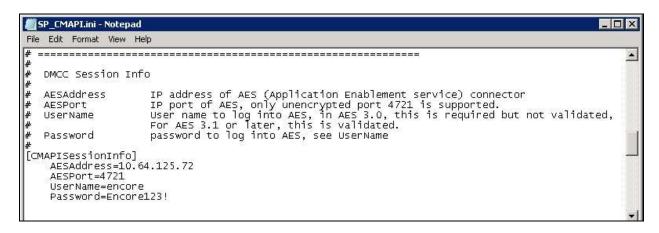

Solution & Interoperability Test Lab Application Notes ©2015 Avaya Inc. All Rights Reserved. Scroll down to the **DMCC softphones** sub-section. Under **SoftPhone1**, set **Extension** and **Password** to the first virtual IP softphone extension and security code from **Section 5.6**. Set **SwitchAddr** to the IP address of the H.323 Gatekeeper from **Section 6.4**, or set **SwitchName** to the host name of the H.323 Gatekeeper. Set **RTPAddress** to the IP address of the Encore server. Retain the default values in the remaining fields.

Create additional softphone entries as necessary. In the compliance testing, four softphones were configured to correspond to the four virtual IP softphones from **Section 5.6**.

| <b>8</b>                | P_CMAPI.ini - Notepac                                                                                              |                                                                                                    | X |
|-------------------------|----------------------------------------------------------------------------------------------------|----------------------------------------------------------------------------------------------------|---|
| File                    | Edit Format View H                                                                                                 | felp                                                                                                    |   |
| #                       |                                                                                                    |                                                                                                    |   |
| #                       | DMCC softphones<br>One section per                                                                                 | softphone                                                                                                    |   |
| • # # # # # # # # # # # | Extension<br>SwitchAddr<br>SwitchName                                                                              | extension for the softphone, must be already administered on the switch<br>IP address of Avaya communication manager (ACM) or CLAN<br>symbolic name of ACM (either this or SwitchAddr must be defined)<br>SwitchName is prefered but need requires H.323 Gatekeeper administer on AES.<br>Note that SwitchName is case sensitive. |   |
| "<br>#<br>#             | Password;                                                                                                    | password for softphone, must be administered in ACM.<br>This is the station's "Security code"                                                                                                    |   |
| # #                     | RTPAddress                                                                                                    | IP address where AES will direct RTP to. ie. IP address of computer running the audio serer.                                                                                                    |   |
| # # #                   | Codec                                                                                                    | Codec for RTP packets, default is g711U. other values are g711A,<br>g729 and g729A (must be administered on switch).<br>Currently only G711U is supported.                                                                                                    |   |
|                         | ftPhone1]<br>Extension=6599:<br>Password=65991<br>SwitchName=cm<br>SwitchAddr=10.<br>RTPAddress=10.<br>Codec=g7110 | 64.125.32                                                                                                    |   |
| [So<br>#                | ftPhone2]<br>Extension=6599<br>Password=12345<br>SwitchName=cm<br>SwitchAddr=10.<br>RTPAddress=10.<br>Codec=g711U  | 64.125.32                                                                                                    |   |
| [so<br>#                | ftPhone3]<br>Extension=6599<br>Password=65993<br>SwitchName=cm<br>SwitchAddr=10.<br>RTPAddress=10.<br>Codec=g711U  | 64.125.32                                                                                                    |   |
| [so<br>#                | FtPhone4]<br>Extension=65994<br>Password=65994<br>SwitchName=cm<br>SwitchAddr=10.<br>RTPAddress=10.<br>Codec=g711U | 64.125.32                                                                                                    |   |
| 4                       | 63.<br>                                                                                                    |                                                                                                    | - |

### 8.2. Administer CTISetup

Navigate to the **D:\EncData\Config\CTGateway** directory to edit the applicable **ini** file for TSAPI integration, in this case **ctisetup-AvayaTSAPI.ini**. Note that the file name may vary, and that the file was created by copying from the default **CTISetup.ini** file.

| j _ J ~ 📕 ▼ Compute                                  | er 👻 EncData (D:) 👻 EncData 👻 Config 👻 CTGa | iteway 🔹 🔹 🔛      | Search CTGateway       |       | 2 |
|------------------------------------------------------|---------------------------------------------|-------------------|------------------------|-------|---|
| le Edit View Tools<br>Organize <del>v</del> 🧾 Open v | Help<br>• Print Burn New folder             |                   |                        |       | 0 |
| Pictures                                             | Name *                                      | Date modified     | Туре                   | Size  |   |
| Videos                                               | J PCES_511                                  | 8/18/2015 2:45 PM | File folder            |       |   |
| 📜 Computer                                           | CTISetup.ini                                | 8/18/2015 2:47 PM | Configuration settings | 49 KB |   |
| 🚢 Local Disk (C:)                                    | 👔 ctisetup-AvayaProactive.ini               | 8/19/2015 9:50 AM | Configuration settings | 49 KB |   |
| EncData (D:)                                         | ctisetup-AvayaTSAPI.ini                     | 8/18/2015 5:05 PM | Configuration settings | 49 KB |   |

Scroll down to the **ACD paths** sub-section. Under **ACD1**, set **ID** to the first skill group extension from **Section 3**. Create additional ACD entries as necessary when more than one skill group is being monitored.

Scroll to the **Agents** sub-section. Under **Agent1**, set **ID** and **EncorePort** to the first agent station extension from **Section 3**. Create additional agent entries as necessary when more than one agent is being monitored.

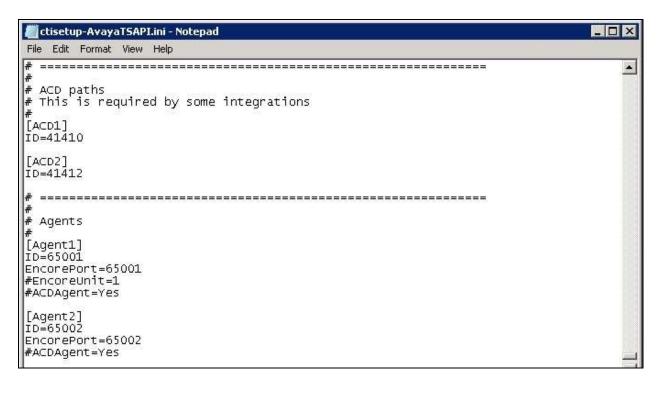

Solution & Interoperability Test Lab Application Notes ©2015 Avaya Inc. All Rights Reserved. 24 of 37 Encore-PC51-S In the same **D:\EncData\Config\CTGateway** directory, edit the applicable **ini** file for Event Services integration, in this case **ctisetup-AvayaProactive.ini**. Note that the file name may vary, and that the file was created by copying from the default **CTISetup.ini** file.

|                                                            | r ★ EncData (D:) ★ EncData ★ Config ★ CTGa | iteway 🔹 🐨 🔛      | Search CTGateway       |       |
|------------------------------------------------------------|--------------------------------------------|-------------------|------------------------|-------|
| le Edit View Tools<br>Drganize <del>v</del> <u></u> Open • | Help<br>• Print Burn Newfolder             |                   |                        |       |
| 📔 Pictures 📃                                               | Name *                                     | Date modified     | Туре                   | Size  |
| H Videos                                                   | J PCES_511                                 | 8/18/2015 2:45 PM | File folder            |       |
| 📜 Computer                                                 | 💭 CTISetup.ini                             | 8/18/2015 2:47 PM | Configuration settings | 49 KB |
| 🚢 Local Disk (C:)                                          | 🚰 ctisetup-AvayaProactive.ini              | 8/19/2015 9:50 AM | Configuration settings | 49 KB |
| EncData (D:)                                               | 🕢 ctisetup-AvayaTSAPI.ini                  | 9/9/2015 10:43 AM | Configuration settings | 49 KB |

Scroll down to the **ACD paths** and **Agents** sub-sections, and make the same changes as described above for **ctisetup -AvayaTSAPI.ini**.

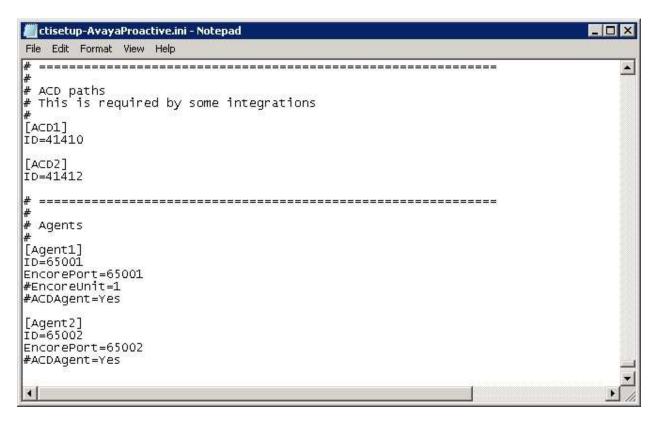

#### 8.3. Launch CT Gateways

Right click on the **Desktop Manager** icon from the system tray shown below, and select **Configure** (not shown).

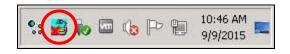

The **Desktop Manager setup** screen is displayed. Click **Launch now** to launch the CT Gateways.

| sktop Manager set                                               | up                         |        | ?          |
|-----------------------------------------------------------------|----------------------------|--------|------------|
| Startup Scheduled ta                                            | isks                       |        |            |
| Enable EN                                                       | lotifications Ena          | bled   |            |
| The list below shows<br>add programs. To ed<br>on the settings. |                            |        |            |
| -<br>⊡                                                          | tPhone                     |        |            |
| EncoreInform                                                    | CHILLING CONDUCTOR         |        |            |
| 🗄 🛅 EncDataMa                                                   | 177 <b>-5</b> 788          |        |            |
| 🕀 💮 Recording-E                                                 | 10.7 00 00 C               |        |            |
| EncoreEven                                                      |                            |        |            |
|                                                                 |                            |        |            |
| 🗄 📑 CTGate-Ava                                                  | 행동에 집 것 같아요. 것 같아요. 것 같아요. |        |            |
| 🗄 📑 EncECAPIH                                                   | ub                         |        |            |
|                                                                 |                            |        |            |
|                                                                 |                            |        |            |
|                                                                 |                            |        |            |
| 1                                                               |                            |        |            |
|                                                                 | Add                        | Change | Delete     |
| 14                                                              |                            |        |            |
| Start delay: 60                                                 | seconds                    | (      | Launch now |
|                                                                 |                            |        |            |
|                                                                 |                            | Cancel | OK         |
|                                                                 |                            |        |            |

### 8.4. Administer CT Gateways

The CT Gateway (AvayaTSAPI) and CT Gateway (AvayaProactive) screens are displayed (not shown). From the CT Gateway (AvayaTSAPI) screen, select PBX  $\rightarrow$  Configure from the top menu (not shown).

The **PBX interface setup** screen below is displayed. Select the Tlink name in **Section 6.6** from the drop-down list. For **Login ID**, **Password**, and **Confirm password**, enter the Encore user credentials from **Section 6.7**. Retain the default values in the remaining fields.

| AVAYA#SI | 8800#CSTA#AES_125_72                                                    | 2                | - |
|----------|-------------------------------------------------------------------------|------------------|---|
| Tserver: | AVAYA#S8800#CSTA#                                                       | AES_125_72       |   |
| Login ID | encore                                                                  |                  |   |
| Password | *****                                                                   | Confirm password |   |
| 🔽 Alarm  | on Monitor-ended event<br>on device monitor failure<br>it list from ACD | Debug logging 9  |   |

From the **CT Gateway (AvayaProactive)** screen (not shown), select **PBX**  $\rightarrow$  **Configure** from the top menu (not shown).

The **PBX interface setup** screen below is displayed. For **Dialer name**, enter the host name of Proactive Contact from **Section 7.1**. For **Our IP address**, enter the IP address of the Encore server. Retain the default values in the remaining fields.

| *Dialer name:                                                                | Izpds4                                  |  |  |  |  |  |
|------------------------------------------------------------------------------|-----------------------------------------|--|--|--|--|--|
| *Our IP address:                                                             | 10.64.101.204                           |  |  |  |  |  |
| *Our TCP/IP Port:                                                            | 2700                                    |  |  |  |  |  |
| Our SSL TCP/IP Port:                                                         | 2701                                    |  |  |  |  |  |
| Do not trigger alarm between                                                 | 12:00 AM 📫 and 12:00 AM -               |  |  |  |  |  |
| *Proactive Contact version:                                                  | ● 5.1.1                                 |  |  |  |  |  |
| ESClient file: C.\Program File                                               | es (x86)\\Wygant\CTGate\ESClient_51.exe |  |  |  |  |  |
| ESClient D:\EncData\C                                                        | config\CTGateway\PCES_511\corba_svc.com |  |  |  |  |  |
|                                                                              |                                         |  |  |  |  |  |
| Monitor all stations                                                         |                                         |  |  |  |  |  |
| <ul> <li>Monitor all stations</li> <li>*Hide ESClient console app</li> </ul> | Debug logging level: 9                  |  |  |  |  |  |

### 8.5. Administer Users

Access the Encore web interface by using the URL "http://ip-address/encore" in an Internet browser window, where "ip-address" is the IP address of the Encore server. The **encore** screen is displayed. Click **Login** and log in using the appropriate credentials.

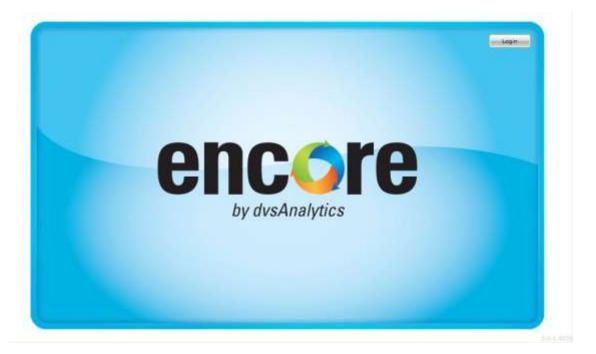

In the updated **encore** screen, click the **User and System Configuration** icon from the top menu, followed by **Users** in the left pane, to display a list of users shown below. Right click in the right pane and select **Add user**.

| Active T | First name T<br>A<br>Test | Last Name T<br>Administrator<br>Agent1 | Over 10<br>Administrate | T Ste T                  | No. Concession | Team T                                                    | Second second second second second second second second second second second second second second second second | Computer Login TD                                |
|----------|---------------------------|----------------------------------------|-------------------------|--------------------------|----------------|-----------------------------------------------------------|----------------------------------------------------------------------------------------------------|--------------------------------------------------|
| ¥.       | A                         | Last Name T<br>Administrator           | User ID                 | and a state of the       | No. Concession | Team T                                                    | Second second second second second second second second second second second second second second second second |                                                  |
| ¥.       | A                         | Administrator                          | And and a second second | and a state of the       | No. Concession | Team T                                                    | Phone Login ID                                                                                                  | Computer Login TD                                |
|          |                           |                                        | Administrato            | or .                     | lise also      |                                                           |                                                                                                    |                                                  |
| 1        | Test                      | Agenti                                 |                         |                          | Administrators |                                                           |                                                                                                    |                                                  |
|          |                           | Manury .                               | TestAgent1              | Site 1                   | Default        | Teaml                                                     |                                                                                                    | TestAgent1                                       |
|          |                           |                                        |                         | Inactivate<br>Delete use | user<br>r      | prment                                                    |                                                                                                    |                                                  |
|          |                           |                                        |                         |                          | Delete use     | Inactivate user Delete user Change group or team assisted | Delete user<br>Change group or team assignment                                                                  | Delete user<br>Change group or team assignment • |

TLT; Reviewed: SPOC 11/17/2015 Solution & Interoperability Test Lab Application Notes ©2015 Avaya Inc. All Rights Reserved. The Add user pop-up screen is displayed. Retain all default values and click OK.

| encore   | <b>6 H</b>        | 679                                                                                               |                                                                                            | elcome A Administratur   1/17/2015 |
|----------|-------------------|---------------------------------------------------------------------------------------------------|--------------------------------------------------------------------------------------------|------------------------------------|
| <b>8</b> |                   |                                                                                                   |                                                                                            | 20<br>8 8 8 9 8 8                  |
| Croues   | Atkins T Fraid of | Add user<br>Groups<br>( <al><br/>Copy new user from:<br/>No copy<br/>Deport from file<br/>CX</al> | An Tel Group Cr. Teams & Photos A<br>An Teams<br>Teams<br>Teams<br>Teams<br>Teams<br>Teams | ngin ID 🤻 Campulat Lagar ID T      |

The User - New pop-up screen is displayed next. Enter the following values for the specified fields, and retain the default values for the remaining fields.

- **Female/Male:** Select the applicable radio button.
- **Full name:** Enter desired name for the agent.
- **Recording account (agent):** Check this field.
- **Computer login ID:** Enter a desired value.
- Site: Select the applicable pre-configured site.
- **Team:** Select the applicable pre-configured team.

For **Phone login ID**, enter the applicable Proactive Contact agent ID from **Section 7.2**, and the applicable ACD agent login ID from **Section 3** for the agent, as shown below.

| 000 070 | User - New                                               | E.                       | Wei             | come A Administrator   9/17/2015                                                                                                    |
|---------|----------------------------------------------------------|--------------------------|-----------------|----------------------------------------------------------------------------------------------------|
| encore  | 🖌 Active                                                 | 🔘 Pemale 💿 Male          |                 | G ? 🖥                                                                                                    |
|         | * Full name: Agent 1                                     | Encore                   | _               | and the second second se |
| 8 Giers | EMail                                                    | )                        | -               | 20                                                                                                    |
|         | User image: NONE *                                       |                          |                 | BBBBBB                                                                                                    |
| Teams   | Login account                                            | (construction)           | Team T Phone Lo | gin ID T .Computer Login ID T                                                                                                    |
|         | * User ID                                                |                          | 0)              |                                                                                                    |
| 8.      | * Group                                                  | * Group Admin            | Teaml           | TestAgent1                                                                                                    |
| Groups  | User validation Active Directory<br>* Password: * Confin | () Encore<br>m Password: |                 |                                                                                                    |
|         | View / edit security set                                 | tings                    |                 |                                                                                                    |
|         | _ [⊈] Recording account (agent)                          |                          |                 |                                                                                                    |
|         | Phone login ID 1105, 41661                               |                          |                 |                                                                                                    |
|         | * Computer login ID user1                                |                          |                 |                                                                                                    |
|         | Extension                                                | loyee ID                 |                 |                                                                                                    |
|         | * Site 1                                                 | •                        |                 |                                                                                                    |
|         | * Team Team1                                             | •                        |                 |                                                                                                    |
|         | OK Conce                                                 | 9. m                     |                 |                                                                                                    |

TLT; Reviewed: SPOC 11/17/2015 Solution & Interoperability Test Lab Application Notes ©2015 Avaya Inc. All Rights Reserved. 30 of 37 Encore-PC51-S Repeat this section to administer all users that will be recorded. In the compliance testing, two users were created to associate with the two agents from **Section 3**, as shown below.

| 0      |          |              |               |               |        |                |        |                | 21                |
|--------|----------|--------------|---------------|---------------|--------|----------------|--------|----------------|-------------------|
| Users  |          |              | 4             | 2 -           |        |                |        | 13             |                   |
|        | Active T | First name T | Last Name T   | User TD T     | Site T | Group T        | Team T | Phone Login TD | Computer Login TD |
| Teams  | 1        | A            | Administrator | Administrator |        | Administrators |        |                |                   |
|        | 1.       | Test         | Agent1        | TestAgent1    | Site 1 | Default        | Teami  |                | TestAgent1        |
| Groups | 1.       | Agent 1      | Encore        |               | Site 1 |                | Team1  | 1105, 41661    | usert             |
|        | 1        | Agent 2      | Encore        |               | Site 1 |                | Team1  | 1106, 41662    | user2             |

# 9. Verification Steps

This section provides the tests that can be performed to verify proper configuration of Communication Manager, Proactive Contact, Application Enablement Services, and Encore.

# 9.1. Verify Avaya Aura® Communication Manager

On Communication Manager, verify status of the administered CTI link by using the "status aesvcs cti-link" command. Verify that **Service State** is "established" for the relevant CTI link, as shown below.

| statu       | is aesvcs | cti-li          | nk                    |                     |              |              |
|-------------|-----------|-----------------|-----------------------|---------------------|--------------|--------------|
|             |           |                 | AE SERVICES           | CTI LINK STAT       | TUS          |              |
| CTI<br>Link | Version   | Mnt<br>Busy     | AE Services<br>Server | Service<br>State    | Msgs<br>Sent | Msgs<br>Rcvd |
| 1<br>2      | 7         | no<br><b>no</b> | aes_125_72            | down<br>established | 0<br>62      | 0<br>74      |

Verify the registration status of virtual IP softphones by using the "list registered-ip-stations" command. Verify that all softphone extensions from **Section 5.6** are displayed, as shown below.

| IISt TegIStere              | ed-ip-stat: | ions     |      |                                              |
|-----------------------------|-------------|----------|------|----------------------------------------------|
|                             |             | REGIST   | ERED | IP STATIONS                                  |
| Station Ext<br>or Orig Port |             |          |      | Station IP Address/<br>Gatekeeper IP Address |
| 65000                       | 9650        | IP_Phone | у    | 10.32.39.119                                 |
|                             | 1           | 3.230A   |      | 10.64.125.62                                 |
| 65001                       | 1616        | IP_Phone | У    | 10.32.39.109                                 |
|                             |             | 1.350B   |      | 10.64.125.62                                 |
| 65002                       |             | —        | -    | 10.32.39.118                                 |
|                             | 1           | 6.4014   |      | 10.64.125.62                                 |
| 65991                       | 4610        |          | У    | 10.64.125.72                                 |
|                             | 1           | 3.2040   |      | 10.64.125.32                                 |
| 65992                       | 4610        | IP_API_A | У    | 10.64.125.72                                 |
|                             | 1           | 3.2040   |      | 10.64.125.32                                 |
| 65993                       | 4610        | IP_API_A | У    | 10.64.125.72                                 |
|                             | 1           | 3.2040   |      | 10.64.125.32                                 |
| 65994                       | 4610        | IP_API_A | У    |                                              |
|                             | 1           | 3.2040   |      | 10.64.125.32                                 |

## 9.2. Verify Avaya Proactive Contact

Log in to the Linux shell of the Proactive Contact server, and issue the "netstat | grep enserver" command. Verify that there is an entry showing an **ESTABLISHED** connection between Proactive Contact and Encore, as shown below.

| tcp | 0 | 0 lzpds4:enserver_ssl | 10.64.101.204:60851 | ESTABLISHED |
|-----|---|-----------------------|---------------------|-------------|
| tcp | 0 | 0 lzpds4:enserver_ssl | lzpds4:61636        | ESTABLISHED |
| tcp | 0 | 0 lzpds4:61636        | lzpds4:enserver_ssl | ESTABLISHED |

### 9.3. Verify Avaya Aura® Application Enablement Services

On Application Enablement Services, verify status of the TSAPI link by selecting Status  $\rightarrow$  Status and Control  $\rightarrow$  TSAPI Service Summary from the left pane. The TSAPI Link Details screen is displayed.

Verify that **Status** is "Talking" for the relevant TSAPI link, as shown below.

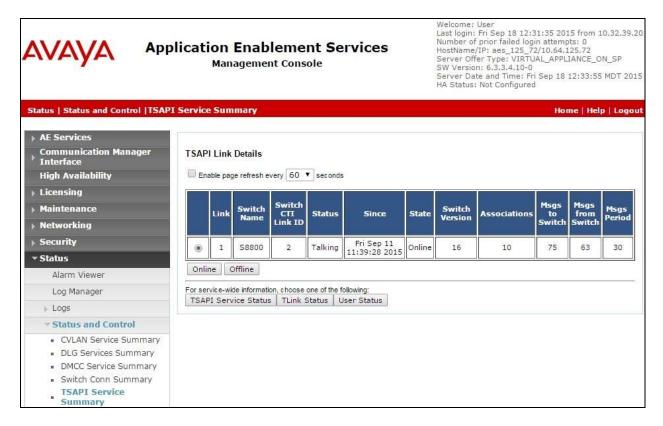

Verify status of the DMCC link by selecting Status  $\rightarrow$  Status and Control  $\rightarrow$  DMCC Service Summary from the left pane. The DMCC Service Summary – Session Summary screen is displayed.

In the lower portion of the screen, verify that there is an active session with the Encore user name from **Section 6.7**, and that **# of Associated Devices** reflects the number of softphones from **Section 8.1**.

|                                           | ication Enablement Se<br>Management Console                  | rvice       | S H<br>S S<br>S    | umber of prior f<br>ostName/IP; ae<br>erver Offer Type<br>W Version: 6.3. | ailed login atte<br>s_125_72/10.6<br>e: VIRTUAL_AF<br>3.4.10-0<br>Time: Fri Sep |                                           |
|-------------------------------------------|--------------------------------------------------------------|-------------|--------------------|---------------------------------------------------------------------------|---------------------------------------------------------------------------------|-------------------------------------------|
| Status   Status and Control  DMCC         | Service Summary                                              |             |                    |                                                                           | i                                                                               | Home   Help   Logout                      |
| > AE Services                             |                                                              |             |                    |                                                                           |                                                                                 |                                           |
| Communication Manager                     | DMCC Service Summary - Session Su                            | mmary       |                    |                                                                           |                                                                                 |                                           |
| High Availability                         | Please do not use back button                                |             |                    |                                                                           |                                                                                 |                                           |
| ▶ Licensing                               | Enable page refresh every 60 V second                        | s           |                    |                                                                           |                                                                                 |                                           |
| Maintenance                               | Session Summary Device Summary                               |             |                    |                                                                           |                                                                                 |                                           |
| > Networking                              | Generated on Fri Sep 18 12:33:28 MDT 2015<br>Service Uptime: |             | n dalla in ball    |                                                                           |                                                                                 |                                           |
| Security                                  | Number of Active Sessions:                                   |             | 2 days, 5 hou<br>1 | rs 9 minutes                                                              |                                                                                 |                                           |
|                                           | Number of Sessions Created Since Serv                        | ce Boot:    | 7                  |                                                                           |                                                                                 |                                           |
| ▼ Status                                  | Number of Existing Devices:                                  |             | 4                  |                                                                           |                                                                                 |                                           |
| Alarm Viewer                              | Number of Devices Created Since Servic                       | e Boot:     | 49                 |                                                                           |                                                                                 |                                           |
| Log Manager                               | Session ID                                                   | <u>User</u> | Application        | <u>Far-end</u><br>Identifier                                              | Connection<br>Type                                                              | # of Associated<br>Devices                |
| Logs                                      | BEFF0798AB72FC2F9                                            |             |                    |                                                                           | XML                                                                             |                                           |
| ✓ Status and Control                      | B4CD613EEFAED9D-6                                            | encore      | SPAS1              | 10,64.101.204                                                             | Unencrypted                                                                     | 4                                         |
| CVLAN Service Summary                     | Terminate Sessions   Show Terminated                         | Session     | 5                  |                                                                           |                                                                                 | 14 A.A.A.A.A.A.A.A.A.A.A.A.A.A.A.A.A.A.A. |
| <ul> <li>DLG Services Summary</li> </ul>  | Item 1-1 of 1                                                |             |                    |                                                                           |                                                                                 |                                           |
| <ul> <li>DMCC Service Summary</li> </ul>  | 1 Go                                                         |             |                    |                                                                           |                                                                                 |                                           |
| <ul> <li>Switch Conn Summary</li> </ul>   |                                                              |             |                    |                                                                           |                                                                                 |                                           |
| <ul> <li>TSAPI Service Summary</li> </ul> | L                                                            |             |                    |                                                                           |                                                                                 |                                           |

### 9.4. Verify dvsAnalytics Encore

Start a job on Proactive Contact, and log an agent in to handle and complete an outbound call. Follow the procedures in **Section 8.5** to access the Encore web interface, and log in using the appropriate credentials.

The **encore** screen is displayed with a list of call recordings. Verify that there is an entry in the right pane reflecting the last call, with proper values in the relevant fields. The screenshot below showed two entries, with the first entry containing the recording for the agent connection to the Proactive Contact welcome announcement as part of log in.

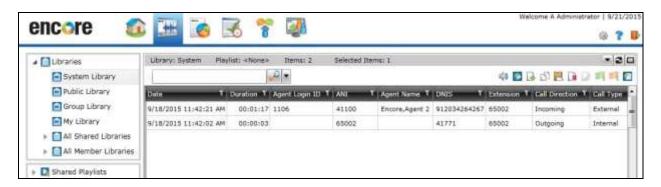

Right click on the pertinent entry and select **Play** to listen to the playback. Verify that the screen is updated and that the call recording is played back.

| 🖌 🚺 Libraries                                                  | •      | Library: System    | Playlist: «None» | Itemst 2         | Selected It | temsi 1        |              |             |                | -21       |
|----------------------------------------------------------------|--------|--------------------|------------------|------------------|-------------|----------------|--------------|-------------|----------------|-----------|
| System Library                                                 | 1      |                    |                  |                  |             |                |              | 4 🖸 🔂       | OBD D          | A P       |
| Public Library                                                 |        | Date               | 1 Duration T     | Agent Login 10 T | ANI         | T Agent Name T | DNIS T       | Extension T | Call Direction | Call Type |
| Group Library                                                  | •      | 9/18/2015 11:42:2  | 1 AM 00:01:17    | 1106             | #1100       | Encore,Agent 2 | 912034264267 | 65002       | Incoming       | External  |
| My Playlists     All Shared Playlists     All Member Playlists |        | *                  |                  |                  |             |                |              |             |                |           |
| aming Player: 01214251.vx8<br>son: 0:00:27.400 Recording       | 1 0000 | N. 0.01.17.207 Bal | and Caller       |                  |             |                |              |             |                | ۰.        |
| cont organizy, Hala Halanderig                                 | hi     |                    | aled Calle.u     | 1                |             |                |              |             |                |           |
|                                                                | 1-     |                    |                  |                  |             |                |              |             | ****           |           |

# 10. Conclusion

These Application Notes describe the configuration steps required for dvsAnaltyics Encore 6.0.4 to successfully interoperate with Avaya Proactive Contact 5.1.1 with CTI and Avaya Aura® Application Enablement Services 6.3.3. All feature and serviceability test cases were completed with observations noted in **Section 2.2**.

# 11. Additional References

This section references the product documentation relevant to these Application Notes.

- 1. *Administering Avaya Aura*® *Communication Manager*, Document 03-300509, Issue 10, Release 6.3, June 2014, available at <u>http://support.avaya.com</u>.
- **2.** Avaya Aura® Application Enablement Services Administration and Maintenance Guide, Release 6.3, 02-300357, June 2014, available at <a href="http://support.avaya.com">http://support.avaya.com</a>.
- **3.** *Administering Avaya Proactive Contact*, Release 5.1, April 2013, available at <u>http://support.avaya.com</u>.
- **4.** Avaya Aura<sup>TM</sup> Communication Manager TSAPI Integration Guide, Encore Version 6.0.4, July 9, 2015, available from dvsAnalytics Support.
- **5.** Avaya Aura<sup>TM</sup> Communication Manager TSAPI Installation Addendum, Release 2.3.7, July 9, 2015, available from dvsAnalytics Support.
- **6.** Avaya Proactive Contact Dialer Integration Guide, Encore Version 6.0.4, June 27, 2015, available from dvsAnalytics Support.
- **7.** *Avaya Proactive Contact Dialer Installation Addendum*, Includes Version 6.0.4, System Version 2.3.7, June 27, 2015, available from dvsAnalytics Support.

#### ©2015 Avaya Inc. All Rights Reserved.

Avaya and the Avaya Logo are trademarks of Avaya Inc. All trademarks identified by  $\mathbb{R}$  and  $^{TM}$  are registered trademarks or trademarks, respectively, of Avaya Inc. All other trademarks are the property of their respective owners. The information provided in these Application Notes is subject to change without notice. The configurations, technical data, and recommendations provided in these Application Notes are believed to be accurate and dependable, but are presented without express or implied warranty. Users are responsible for their application of any products specified in these Application Notes.

Please e-mail any questions or comments pertaining to these Application Notes along with the full title name and filename, located in the lower right corner, directly to the Avaya DevConnect Program at <u>devconnect@avaya.com</u>.